# Configurazione degli switch CatOS Catalyst per la connessione di telefoni IP ľ

### Sommario

[Introduzione](#page-0-0) **[Prerequisiti](#page-0-1) [Requisiti](#page-0-2)** [Componenti usati](#page-0-3) [Prodotti correlati](#page-0-4) **[Convenzioni](#page-1-0) [Configurazione](#page-1-1)** [Esempio di rete](#page-1-2) [Configurazione della VLAN dati e della VLAN voce](#page-2-0) [Configura supporto alimentazione](#page-3-0) [Configurazione di QoS](#page-5-0) **[Verifica](#page-6-0)** [Risoluzione dei problemi](#page-8-0) [Informazioni correlate](#page-8-1)

### <span id="page-0-0"></span>Introduzione

In questo documento vengono fornite configurazioni di esempio di switch Catalyst che eseguono CatOS per connettersi ai telefoni IP Cisco. Questo documento include le configurazioni della VLAN dati e voce, alimentazione in linea e qualità del servizio (QoS).

## <span id="page-0-1"></span>**Prerequisiti**

### <span id="page-0-2"></span>**Requisiti**

Nessun requisito specifico previsto per questo documento.

### <span id="page-0-3"></span>Componenti usati

Questo documento è stato redatto in base agli switch Cisco Catalyst serie 6000/6500 e Cisco Unified 7960G IP Phone.

#### <span id="page-0-4"></span>Prodotti correlati

Questa configurazione può essere utilizzata anche con i seguenti switch Catalyst serie 3500:

- Cisco Catalyst serie 4000/4500 Switch
- Cisco Catalyst serie 5000/5500 Switch

Questa configurazione può essere utilizzata anche per altri modelli di Cisco Unified IP Phone serie 7900. Per configurare uno switch Catalyst per le Cisco Unified Conference Stations 7935/7936, fare riferimento alla [configurazione degli switch Catalyst per i Polycom Conference Phone](//www.cisco.com/en/US/products/hw/switches/ps708/products_configuration_example09186a0080891554.shtml).

### <span id="page-1-0"></span>**Convenzioni**

Fare riferimento a [Cisco Technical Tips Conventions per ulteriori informazioni sulle convenzioni](//www.cisco.com/en/US/tech/tk801/tk36/technologies_tech_note09186a0080121ac5.shtml) [dei documenti.](//www.cisco.com/en/US/tech/tk801/tk36/technologies_tech_note09186a0080121ac5.shtml)

## <span id="page-1-1"></span>**Configurazione**

In questa sezione vengono presentate le informazioni necessarie per configurare le funzionalità descritte più avanti nel documento.

Nota: per ulteriori informazioni sui comandi menzionati in questa sezione, usare lo [strumento di](//tools.cisco.com/Support/CLILookup/cltSearchAction.do) [ricerca](//tools.cisco.com/Support/CLILookup/cltSearchAction.do) dei comandi (solo utenti [registrati](//tools.cisco.com/RPF/register/register.do)).

#### <span id="page-1-2"></span>Esempio di rete

Nel documento viene usata questa impostazione di rete:

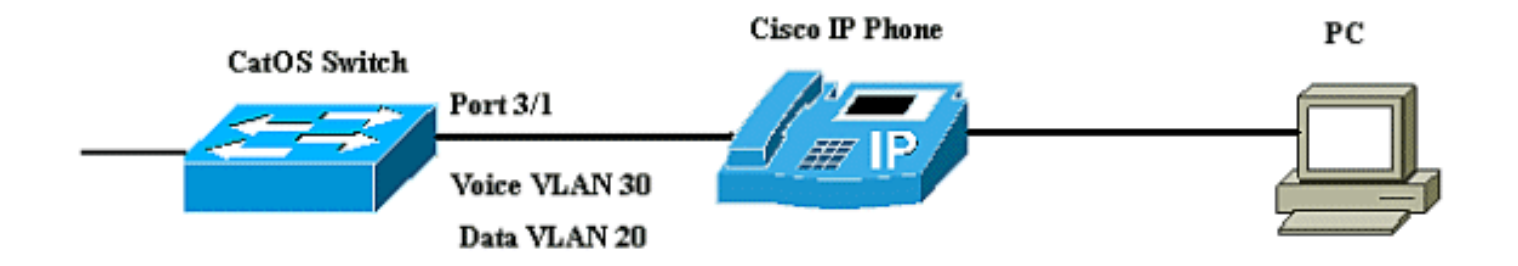

Nel diagramma, il telefono IP Cisco è collegato alla porta 3/1 dello switch Catalyst con software CatOS. Il telefono IP Cisco contiene uno switch 10/100 a tre porte integrato. Le porte sono connessioni dedicate.

- La porta 1 si connette allo switch Catalyst o a un altro dispositivo che supporta la funzionalità voce su IP.
- La porta 2 è un'interfaccia 10/100 interna che trasmette il traffico telefonico.
- La porta 3 si connette a un PC o a un altro dispositivo.

Nota: solo due porte sono fisicamente visualizzabili. L'altra porta è una porta interna e non è fisicamente visualizzabile. La porta 2 di questa sezione non è visualizzabile.

Lo switch ha due VLAN, la VLAN 30 e la VLAN 20. La VLAN 20 trasmette il traffico dati e la VLAN 30 il traffico voce. La porta dello switch può accedere alla VLAN o alla VLAN trunk, ma è necessario configurare una VLAN voce per trasmettere il traffico vocale.

Nel documento vengono usate queste configurazioni:

• [Configurazione della VLAN dati e della VLAN voce](#page-2-0)

- [Configura supporto alimentazione](#page-3-0)
- [Configurazione di QoS](#page-5-0)

### <span id="page-2-0"></span>Configurazione della VLAN dati e della VLAN voce

Quando si collega un telefono IP a uno switch con collegamento trunk, può verificarsi un elevato utilizzo della CPU negli switch. Poiché tutte le VLAN per una particolare interfaccia sono trunking al telefono, aumenta il numero di istanze STP che lo switch deve gestire. Ciò aumenta l'utilizzo della CPU. Il trunking provoca inoltre un traffico unicast sconosciuto/multicast non necessario sul collegamento telefonico.

Per evitare questo problema, rimuovere la configurazione del trunk e mantenere la voce e la VLAN di accesso configurate insieme a QoS. Con il software versione 6.2(1) e successive, le porte dinamiche possono appartenere a due VLAN. La porta dello switch configurata per connettere un telefono IP può avere VLAN separate configurate per trasmettere il traffico. Poiché il traffico voce e dati può attraversare la stessa porta, è necessario specificare una VLAN diversa per ciascun tipo di traffico. È possibile configurare una porta dello switch per inoltrare il traffico voce e dati su diverse VLAN.

La funzione Voice VLAN permette alle porte di trasportare il traffico vocale IP da un telefono IP. La funzione Voice VLAN è disabilitata per impostazione predefinita.

Nota: la funzione Port Fast non viene abilitata automaticamente quando è configurata la VLAN voce. Per abilitare la funzione Port Fast, usare il comando set spantree portfast [mod/porta] enable.

Di seguito sono riportate le opzioni della configurazione della VLAN voce:

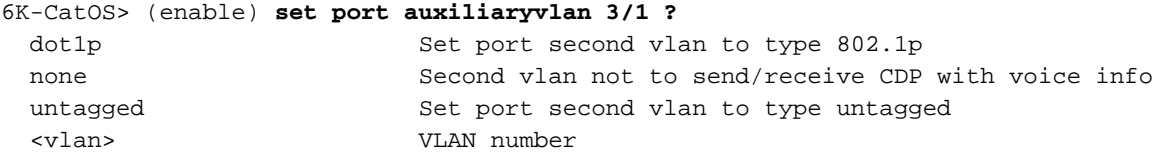

- **untagged** Parola chiave per specificare che il telefono IP invia pacchetti senza tag senza priorità 802.1p.
- dot1p: parola chiave per specificare che il telefono IP invia i pacchetti con priorità 802.1p.
- none: per specificare che lo switch non invia informazioni sulla VLAN ausiliaria nei pacchetti CDP da questa porta.
- <vlan>: numero di VLAN ausiliario da usare per i pacchetti dei telefoni IP collegati a quella porta.

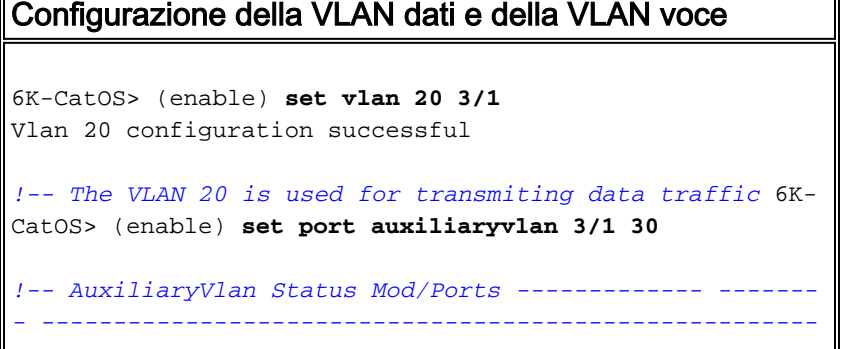

Quando si usano le opzioni senza tag o dot1p, il telefono IP usa anche la stessa VLAN del PC a esso collegato.

Il telefono IP e il dispositivo (PC) collegato al telefono si trovano nella stessa VLAN e devono trovarsi nella stessa subnet IP se si verifica una delle seguenti situazioni:

- Utilizzano lo stesso tipo di cornice.
- Il telefono usa frame 802.1p e il dispositivo usa frame senza tag.
- Il telefono usa fotogrammi senza tag e il dispositivo usa fotogrammi 802.1p.
- Il telefono usa frame 802.1Q e la VLAN ausiliaria è uguale alla VLAN nativa.

```
Configurazione della VLAN e dell'opzione 802.1p
6K-CatOS> (enable) set vlan 20 3/1
Vlan 20 configuration successful
!-- The VLAN 20 is used for transmiting all traffic 6K-
CatOS> (enable) set port auxiliaryvlan 3/1 untagged
!-- in order to send CDP packets that configure the IP
phone to transmit untagged voice traffic
```
#### Disabilitare le VLAN ausiliarie finché non viene rilevato un telefono IP

Con il software versione 8.3(1) e successive, questa funzione fornisce la sicurezza per le VLAN ausiliarie in quanto assicura che la VLAN ausiliaria non sia abilitata finché non viene rilevato un telefono IP. Non appena lo switch rileva la presenza di un telefono IP, la VLAN ausiliaria viene abilitata.

La presenza di un telefono IP viene determinata tramite lo scambio di pacchetti CDP tra lo switch e il telefono. Questo metodo di rilevamento viene usato sia per i telefoni IP alimentati a parete che per quelli alimentati in linea.

Se l'ID della VLAN ausiliaria è uguale all'ID della porta-VLAN o se l'ID della VLAN ausiliaria è configurato come none, dot1p o unagged, questa funzione non può essere applicata alla porta. Se a causa di un comando qualsiasi l'ID VLAN ausiliario è uguale all'ID porta-VLAN, la funzione è disabilitata e viene visualizzato questo messaggio di avviso:

cdpverify feature on port <mod>/<port> is disabled.

Nell'esempio viene mostrato come abilitare o disabilitare il rilevamento del telefono IP della VLAN ausiliaria:

<span id="page-3-0"></span>6K-CatOS> (enable) **set port auxiliaryvlan 3/1 50 cdpverify enable** AuxiliaryVlan Status Mod/Ports ------------- -------- ------------------------------------------------------ 50 active 3/1

Cisco offre una gamma completa di switch Catalyst che supportano Power over Ethernet (PoE) con conformità 802.3af, che supporta anche l'implementazione PoE pre-standard Cisco. Lo standard IEEE 802.3af-2003 descrive cinque classi di alimentazione a cui un dispositivo può appartenere. La classificazione di alimentazione predefinita all'interno di IEEE 802.3af fornisce 15,4 W per dispositivo di alimentazione. La fornitura di PoE che utilizza la classificazione predefinita IEEE 802.3af può aumentare in modo significativo i requisiti di alimentazione sia sullo switch Power Sourcing Equipment (PSE) che sull'infrastruttura di alimentazione. Per fornire la funzionalità PoE in modo economico ed efficiente, gli switch Catalyst supportano la gestione intelligente dell'alimentazione in aggiunta alla classificazione IEEE 802.3af. Ciò consente a un dispositivo alimentato e al Navigatore struttura di prodotto di negoziare le rispettive funzionalità in modo da gestire esplicitamente la quantità di alimentazione richiesta per il dispositivo, nonché il modo in cui lo switch compatibile con il Navigatore struttura di prodotto gestisce l'allocazione dell'alimentazione ai singoli dispositivi alimentati.

Se lo switch dispone di un modulo in grado di fornire PoE alle stazioni terminali, è possibile impostare ciascuna interfaccia del modulo in modo che rilevi e applichi automaticamente la PoE se il dispositivo collegato richiede alimentazione. per impostazione predefinita, quando lo switch rileva un dispositivo alimentato su un'interfaccia, presuppone che il dispositivo alimentato utilizzi la porta massima che è in grado di fornire. Il valore massimo è 7 W su un modulo PoE legacy e 15,4 W sui moduli PoE IEEE. Quando lo switch riceve un pacchetto CDP (Cisco Discovery Protocol) dal dispositivo alimentato, la potenza si regola automaticamente verso il basso in base alla quantità specifica richiesta dal dispositivo. In genere, questa regolazione automatica funziona bene e non è necessaria o consigliata alcuna ulteriore configurazione, ma è possibile specificare l'utilizzo di un dispositivo connesso per l'intero switch (o per una particolare interfaccia) per fornire ulteriori funzionalità dallo switch. Ciò è utile quando CDP è disabilitato o non disponibile.

Èpossibile usare il comando set port inline power [mod/porta] per configurare l'alimentazione in linea di una singola porta. In questo esempio vengono mostrate le opzioni di configurazione dell'alimentazione in linea:

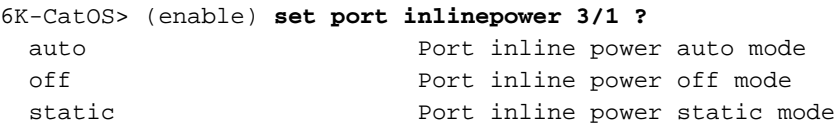

- Auto Per impostazione predefinita, le porte che supportano PoE sono configurate su Auto. I dispositivi collegati vengono accesi in base al principio del primo arrivato, primo servito. Se gli alimentatori di tutti i dispositivi collegati in modalità automatica non dispongono di sufficiente alimentazione in linea, non è possibile stabilire quali dispositivi collegati siano accesi.
- Statico (Static) L'alimentazione viene preassegnata alla porta specificata anche se non vi sono dispositivi collegati. Se si collega un dispositivo a tale porta, lo switch garantisce che il dispositivo riceva l'alimentazione garantita.
- Off: impedisce l'accensione della porta anche se è collegato un telefono non alimentato esternamente.

Con la modalità statica, il dispositivo collegato ottiene l'alimentazione quando è collegato alla rete elettrica. Questo viene in genere utilizzato per utenti con priorità più alta, ad esempio dirigenti aziendali o punti di accesso wireless, ma se la potenza di classe IEEE del dispositivo alimentato è superiore alla potenza massima della porta statica, il dispositivo connesso non è acceso. Analogamente, nel caso di una PoE Cisco standard, se il messaggio CDP inviato dal dispositivo connesso indica che la potenza richiesta è superiore al massimo allocato sulla porta statica, la porta viene spenta. Se il numero di porte statiche configurate supera le capacità dell'alimentatore, una porta statica appena designata viene messa in stato err-disabled e viene assegnato 0 W. Se

lo switch deve arrestare i dispositivi alimentati in caso di interruzione dell'alimentazione e se l'alimentazione è insufficiente, i dispositivi autoalimentati vengono arrestati prima di quelli alimentati con alimentazione statica.

Nell'esempio viene mostrata la configurazione in linea dell'alimentazione di una porta dello switch. Come spiegato in precedenza nella sezione, la configurazione in linea predefinita di alimentazione di una porta è auto. Se la configurazione predefinita viene modificata e si desidera riconfigurare la porta su auto, configurare la porta come descritto di seguito:

```
Configura Inlinepower
6K-CatOS> (enable) set port inlinepower 3/1 ?
  auto Port inline power auto mode
  off Port inline power off mode
 static Port inline power static
mode
! -- set the power mode of a port or group of ports 6K-
CatOS> (enable) set inlinepower defaultallocation
Usage: set inlinepower defaultallocation <value>
      \{\text{value} = 4000...15400 \ (\text{mW})\}! --- The inline power threshold notification generates
a syslog message when inline power usage exceeds the
specified threshold.
```
Nota: il comando set inline power defaultallocation può essere dannoso quando il sistema non è sufficientemente alimentato per attivare tutte le periferiche di alimentazione in linea collegate. Se si imposta un valore basso per l'allocazione dell'alimentazione, tutti i dispositivi di alimentazione in linea collegati all'origine sono accesi, ma dopo la ricezione dei messaggi CDP, il sistema viene a conoscenza del fatto che i dispositivi consumano più energia e in alcuni casi impediscono l'alimentazione. Se si imposta un valore basso, è inoltre possibile che l'alimentazione venga sovraccaricata per qualche tempo con risultati imprevisti, ad esempio guasti hardware e reimpostazioni impreviste. 7000 milliwatt (mW) è la potenza massima supportata per questi moduli: WS-X6348-RJ21V, WS-X6348-RJ-45V, WS-X6148-RJ-45V e WS-X6148-RJ21V.

### <span id="page-5-0"></span>Configurazione di QoS

La qualità dell'audio di una chiamata telefonica IP può deteriorarsi se i dati vengono inviati a frequenze non uniformi. Lo switch utilizza funzionalità QoS basate sulla classificazione CoS (Class of Service) IEEE 802.1p per trasmettere il traffico di rete dallo switch in modo prevedibile. Per ulteriori informazioni su QoS, fare riferimento a [Configurazione di QoS.](//www.cisco.com/en/US/docs/switches/lan/catalyst6500/catos/8.x/configuration/guide/qos.html)

Cisco AutoQoS automatizza l'implementazione coerente delle funzionalità QoS su router e switch Cisco. Abilita vari componenti QoS Cisco in base all'ambiente di rete e alle raccomandazioni delle best-practice Cisco. È possibile utilizzare la funzionalità QoS automatico per semplificare la distribuzione delle funzionalità QoS esistenti. Auto-QoS basa le proprie supposizioni sulla progettazione della rete. Di conseguenza, lo switch può assegnare priorità ai diversi flussi di traffico e utilizzare in modo appropriato le code in uscita anziché il comportamento QoS predefinito. Per impostazione predefinita, QoS è disabilitato. In questo caso, lo switch offre a ciascun pacchetto il miglior servizio possibile, a prescindere dal contenuto o dalle dimensioni del pacchetto, e lo invia da una singola coda.

Auto-QoS configura la classificazione QoS e le code in uscita. Prima di configurare Auto-QoS, verificare che non sia stata configurata alcuna QoS sullo switch. Quando si configura QoS automatico per la prima volta sullo switch, QoS viene abilitato sullo switch, se disabilitato, e

vengono configurate le code e le soglie nella configurazione globale. Infine, la porta dello switch viene configurata in modo da considerare attendibili i parametri CoS in entrata e i parametri di traffic shaping per la porta. Dopo questa operazione, quando si configura una porta con auto-QoS, la porta dello switch viene configurata solo con parametri QoS.

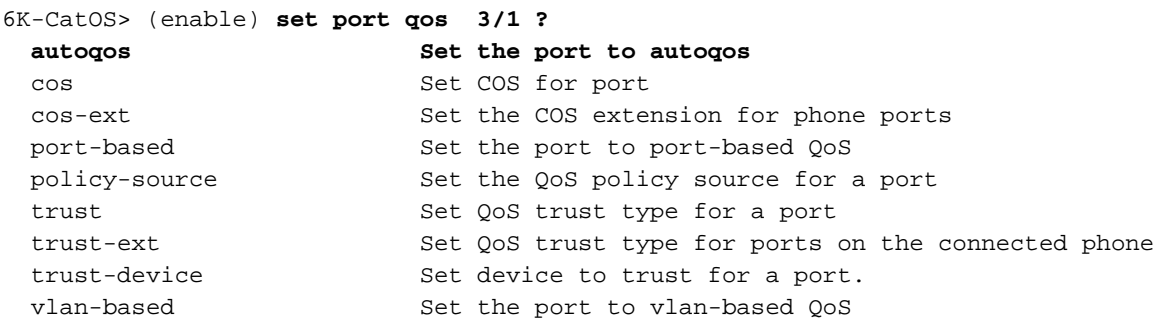

Dopo aver eseguito il comando set port qos 3/1 autoqos, è possibile modificare la configurazione QoS in base alle proprie esigenze, ma questa operazione non è consigliata. È possibile visualizzare le opzioni disponibili per il comando set port qos 3/1 autoqos. In questo modo vengono configurati tutti i parametri QoS in entrata per una porta specifica in modo che riflettano il tipo di traffico desiderato (voce, video, applicazioni e così via).

6K-CatOS> (enable) **set port qos 3/1 autoqos ?** trust Autoqos for ports trusting all traffic markings voip Autoqos for voice type applications Per considerare attendibile tutto il traffico in entrata, configurare l'opzione come attendibile:

Cat6K-CatOS> (enable) **set port qos 3/1 autoqos trust cos**

### <span id="page-6-0"></span>**Verifica**

Eseguire il comando show port inline power [mod[/porta]] per visualizzare lo stato di alimentazione dei moduli e delle singole porte in modalità normale.

6K-CatOS> **show port inlinepower 3/1-3** Configured Default Inline Power allocation per port: 15.400 Watts (0.36 Amps @42V) Total inline power drawn by module 3: 12.600 Watts ( 0.300 Amps @42V) Port InlinePowered PowerAllocated Device IEEE class DiscoverMode Admin Oper Detected mWatt mA @42V ----- ------ ------ -------- ----- -------- ---------- ---------- ------------ 3/1 auto off no 0 0 none none cisco 3/2 auto denied no 0 0 none none cisco

• on - L'alimentazione è fornita dalla porta.

- off L'alimentazione non è fornita dalla porta.
- negato: il sistema non dispone di alimentazione sufficiente per la porta.

3/3 auto on yes 6300 150 cisco none cisco

• faulty: la porta non è in grado di fornire alimentazione.

Usare il comando show environment power <numero mod> per visualizzare lo stato dell'alimentazione dei moduli e delle singole porte in modalità privilegiata.

6K-CatOS> (enable) **show environment power 3** Module 3: Configured Default Inline Power allocation per port: 15.400 Watts (0.36 Amps @42V) Total inline power drawn by module 3: 12.600 Watts ( 0.300 Amps @42V) Slot power Requirement/Usage : Slot Card Type PowerRequested PowerAllocated CardStatus Watts A @42V Watts A @42V ---- ------------------- ------- ------ ------- ------ ---------- 3 WS-X6348-RJ-45 100.38 2.39 100.38 2.39 ok Slot Inline Power Requirement/Usage : Slot CardType Total Allocated Max H/W Supported Max H/W Supported To Module (Watts) Per Module (Watts) Per Port (Watts) ---- ------------------- ----------------- ------------------ ----------------- 3 WS-X6348-RJ-45 12.600 399.84 7.000 Eseguire il comando show port auxiliary vlan <numero vlan> per visualizzare lo stato della VLAN

ausiliaria della porta per una porta specifica.

6K-CatOS> (enable) **show port auxiliaryvlan 30** AuxiliaryVlan Status Mod/Ports ------------- -------- ------------------------------------------------------ 30 active 3/1

Eseguire il comando show port qos [mod[/porta] per visualizzare le informazioni relative a QoS per una singola porta su un modulo specifico, che in questo esempio è collegato a una porta su un dispositivo telefonico.

Cat6K-CatOS> (enable) show port qos 3/1 QoS is enabled for the switch. QoS policy source for the switch set to local. Port Interface Type Interface Type Policy Source Policy Source config runtime config runtime ----- -------------- -------------- ------------- ------------- 3/1 port-based port-based local local Port TxPort Type RxPort Type Trust Type Trust Type Def CoS Def CoS config runtime config runtime ----- ------------ ------------ ------------ ------------- ------- ------- 3/1 2q2t 1q4t trust-cos trust-cos\* 0 0 Port Ext-Trust Ext-Cos Trust-Device ----- --------- ------- ------------ 3/1 untrusted 0 none (\*)Runtime trust type set to untrusted. Config: Port ACL name Type ----- -------------------------------- ---- 3/1 ACL\_IP-TRUSTCOS IP Runtime: Port ACL name Type ----- -------------------------------- ---- 3/1 ACL\_IP-TRUSTCOS IP Cat6K-CatOS> (enable)

Lo [strumento Output Interpreter](https://www.cisco.com/cgi-bin/Support/OutputInterpreter/home.pl) (solo utenti [registrati](//tools.cisco.com/RPF/register/register.do)) (OIT) supporta alcuni comandi show. Usare l'OIT per visualizzare un'analisi dell'output del comando show.

# <span id="page-8-0"></span>Risoluzione dei problemi

Al momento non sono disponibili informazioni specifiche per la risoluzione dei problemi di questa configurazione.

## <span id="page-8-1"></span>Informazioni correlate

- [Configurazione di una rete VoIP](//www.cisco.com/en/US/docs/switches/lan/catalyst6500/catos/7.x/configuration/guide/voicecfg.html?referring_site=bodynav)
- [Esempio di configurazione della connessione di switch IOS Catalyst a telefoni IP Cisco](//www.cisco.com/en/US/products/hw/switches/ps4324/products_configuration_example09186a0080722cdb.shtml?referring_site=bodynav)
- [Configurazione di QoS](//www.cisco.com/en/US/docs/switches/lan/catalyst6500/catos/8.x/configuration/guide/qos.html?referring_site=bodynav)
- Documentazione e supporto tecnico Cisco Systems